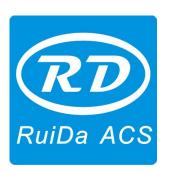

# **AutoCAD2014 Plug-in Installation**

## Shenzhen RuiDa Technology CO., LTD

Tel: 86- 0755-26066687 Fax: 86-0755-26982287 Web: www.rd-acs.com

E-Mail: support@rd-acs.com

Add: 1B-1, Building 5, Tian'an Nanyou Industry Area, Dengliang Road, Nanshan District, Shenzhen, P.R.C.

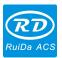

Take installation of AutoCad2014 plug-in software as an example:

1. Run AutoCad2014, select menu [Tool]->Macro(A)->Macro(M)

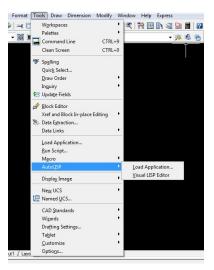

2. Click menu [Tool]->Macro(A)->Macro(M) to open macro dialog box. (Note: Because AutocAD2010 and above version software without VBA function, operation steps please check the second point of the bottom.)

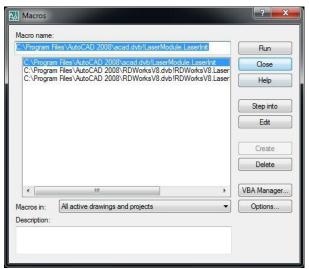

Note: if this item can't be found in the menu, that indicates the AutoCad does not support plug-in, please reinstall a complete version AutoCad.

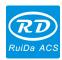

#### Install plug-in

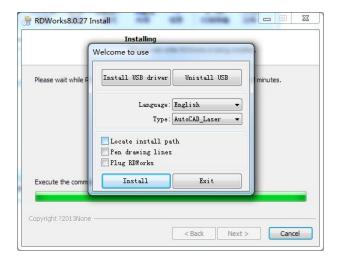

After the installation, open AutoCAD2014 software again.

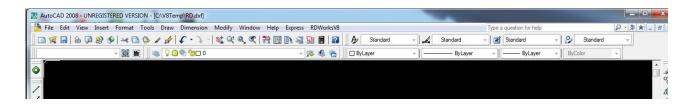

If it was installed successfully, button will be added in the toolbar of software.

Note: choose installation type as "AutoCAD\_Laser", if AutoCAD installed is not green version, click "install" to complete the installation, otherwise you need to manually locate [Locate install path] AutoCAD2013 paths.

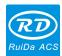

### **Manual installation**

Manually loading plug-ins process is as follows:

1. Click menu [Tool]->AutoLISP->load

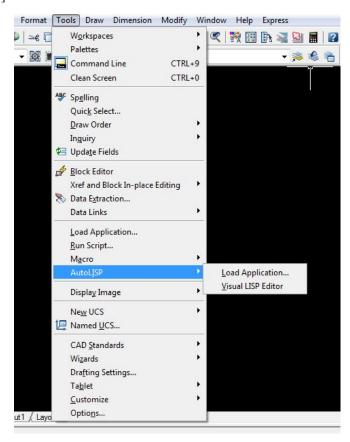

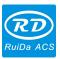

2. Select "content" under "startup suite" in the pop-up dialog box.

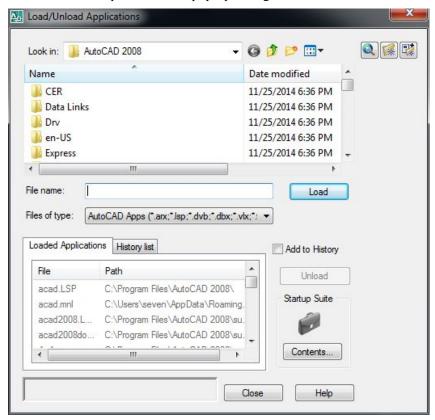

3. Click "add" in "startup suite" dialog, manually locate and loading file of "acad. dvb" and "acad. lsp" respectively in the installation directory of AutoCad.

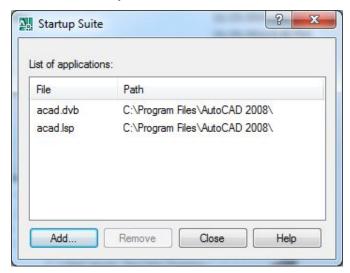

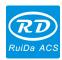

4. After adding files, close the dialog box. Then close AuotCad. Open the AutoCad again, you can see the plug-in toolbar.

Note: if does not appear on the toolbar, you can try to open the plug-in manually, click menu [tools]->[macro](A)->macro(M)

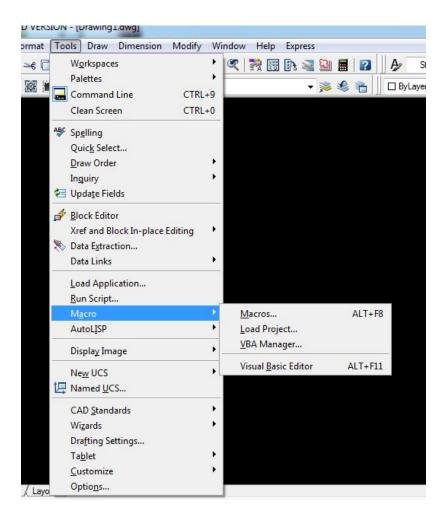

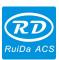

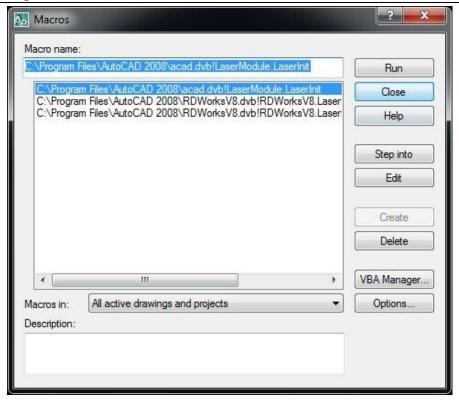

Select "LaserInit" and run in the pop-up dialog box.

Note: if click this item will appear plug-in toolbar, but after closing the AutoCad and then open the AutoCad again, the toolbar cannot be seen. It is possible that your computer has been infected with virus, you must define AutoCad loading engineering manually, also you can recheck virus or reinstall the operating system and AutoCad software.

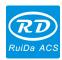

#### Note:

- 1. If installed successfully, open the software, does not appeared, maybe the installation directory is not exist, check the installation path manually, and choose the software's path, click install.
- 2. AutocAD2010 and older version software is no longer with the default built-in VBA function, so the software will be prompted to download the VBA when using "macro" for the first time.
- a. Open AutoCAD2014 to confirm the VBA is installed, click "macro" software will be prompt as below:

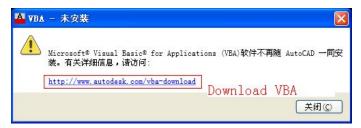

b. Click above website, you can open Autodesk homepage.

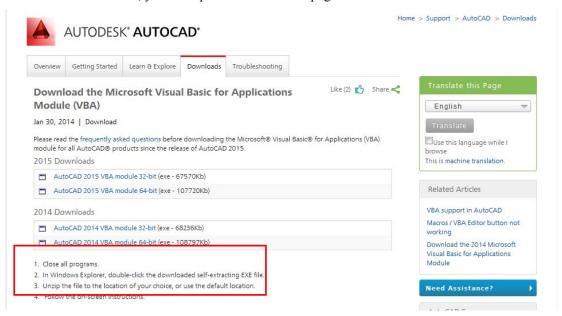

c. Download AutoCAD2014 VBA module 32-bit or AutoCAD2014 VBA module 64-bit according to the operating system situation.

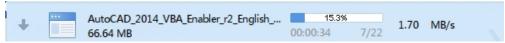

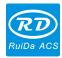

d. After VBA installation program downloaded, close the AutoCAD, run to setup VBA.

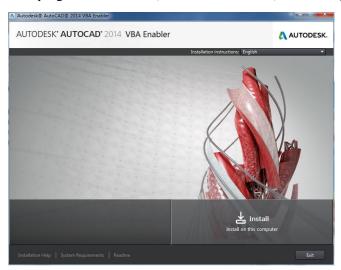

e. When installation is completed, follow the above three steps to continue.